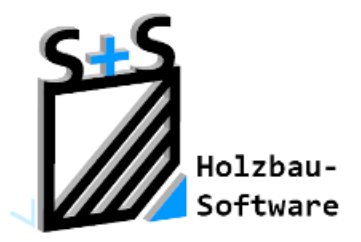

Kurzbeschreibungen zur S+S 3D-CAD / CAM Software

# **Spezialinfos**

**1. Inhaltsverzeichnis**

<span id="page-0-0"></span>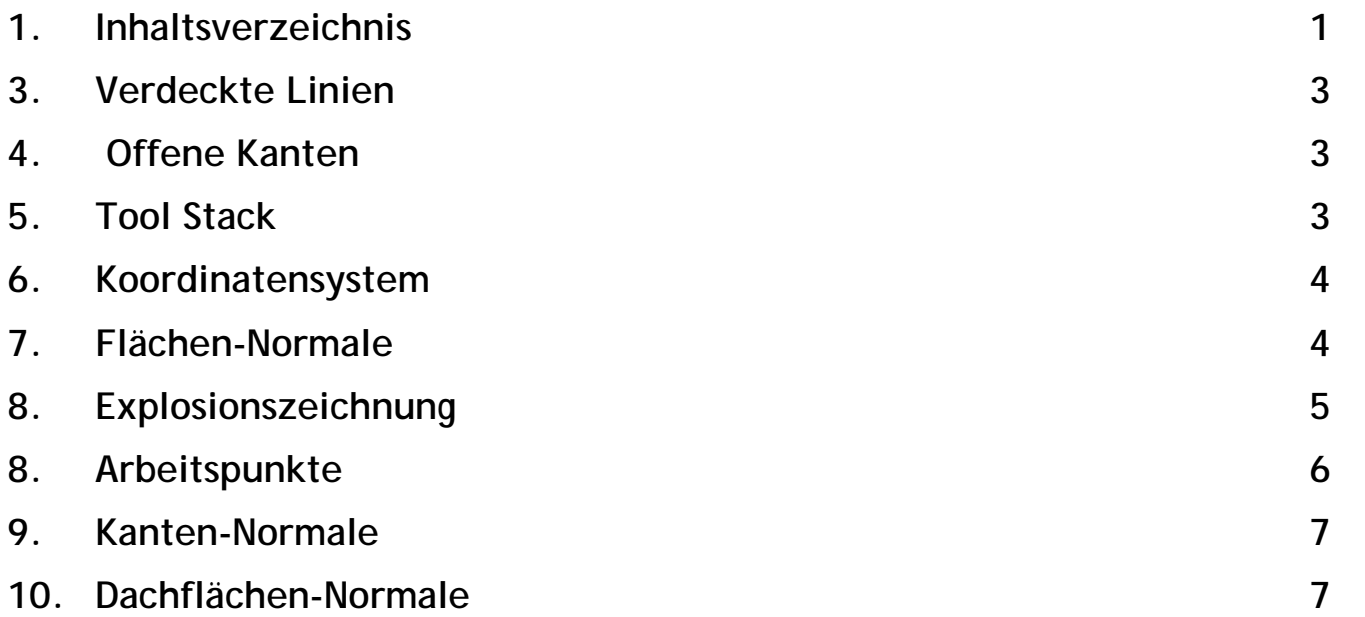

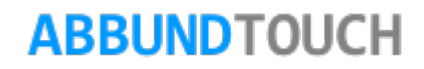

# **2. Allgemeines**

Die über HOMEBUTTON/VERDECKTE LINIEN SPEZIALINFOS aufrufbaren Funktionen können bei Problemen in den verschiedensten Bereichen sehr spezielle, zusätzliche Informationen bieten.

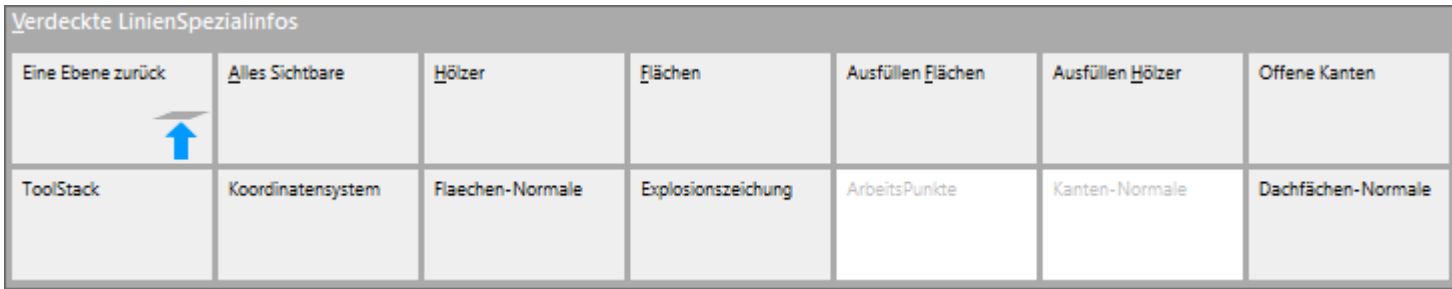

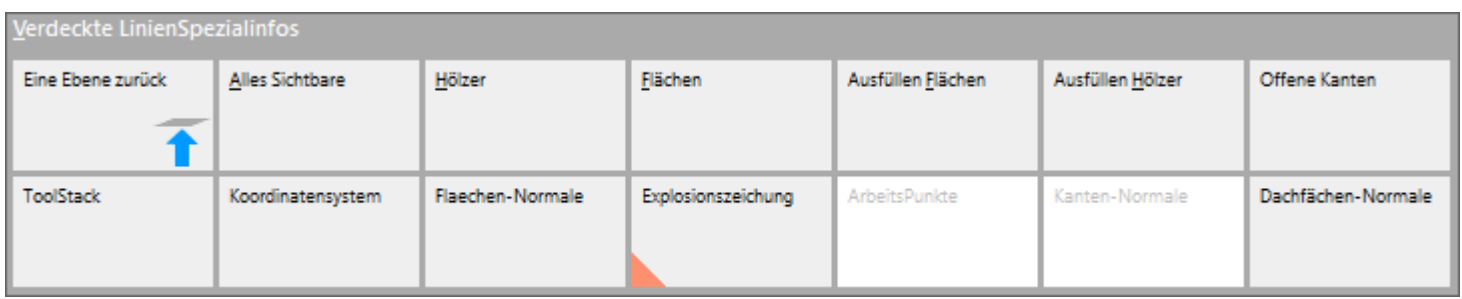

Die einzelnen Funktionen sind aktiv, wenn jeweils das orangene Dreieck gezeigt wird, was nach einmaligem Aufrufen der Funktion geschieht. Ein weiterer Aufruf durch Linksklick deaktiviert die Funktion wieder. Oben ein Beispiel.

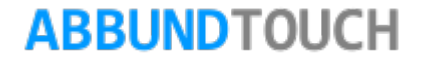

#### <span id="page-2-0"></span>**3. Verdeckte Linien**

Hiermit können verdeckte Linien sowohl bei Hölzern als auch bei Flächen ausgeschaltet werden.

Dadurch kann eine sehr übersichtliche 3DDarstellung der Hölzer (und/oder Flächen) erzeugt werden. Über ALLES SICHTBARE können auch Hölzer *und* Flächen dargestellt werden, wobei Flächen bevorzugt behandelt werden, es also zur Darstellung der Dachhölzer nötig wird, die Dachflächen in den Layereinstellungen auszuschalten.

#### <span id="page-2-1"></span>**4. Offene Kanten**

Diese Funktion überprüft bei Problemen mit einzelnen Hölzer die genaue Berechnung der Flächen an den einzelnen Kanten und ob alle 6 Flächen des Holzes ausgebildet sind. Sollten hier Unregelmäßigkeiten auftreten und eine der Flächen fehlen, ist das mit dieser Funktion zu erkennen.

# <span id="page-2-2"></span>**5. Tool Stack**

Diese Funktion zeigt in den verschiedenen Wahlmodi, wie Holzwahl oder den verschiedenen Punktwahlen an, wie viele Wahlen gerade aktiv sind. So sind bei Fang Schnittpunkt sowohl eine Punktwahl als auch eine Kantenwahl aktiv.

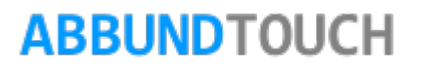

#### <span id="page-3-0"></span>**6. Koordinatensystem**

Diese Funktion bietet die Möglichkeit das Koordinatensystem für die einzelnen Hölzer einblenden zu lassen. Am Nullpunkt des Holzes werden Stärke (grün), Breite (blau) und Länge (rot) des Holzes abgetragen.

## <span id="page-3-1"></span>**7. Flächen-Normale**

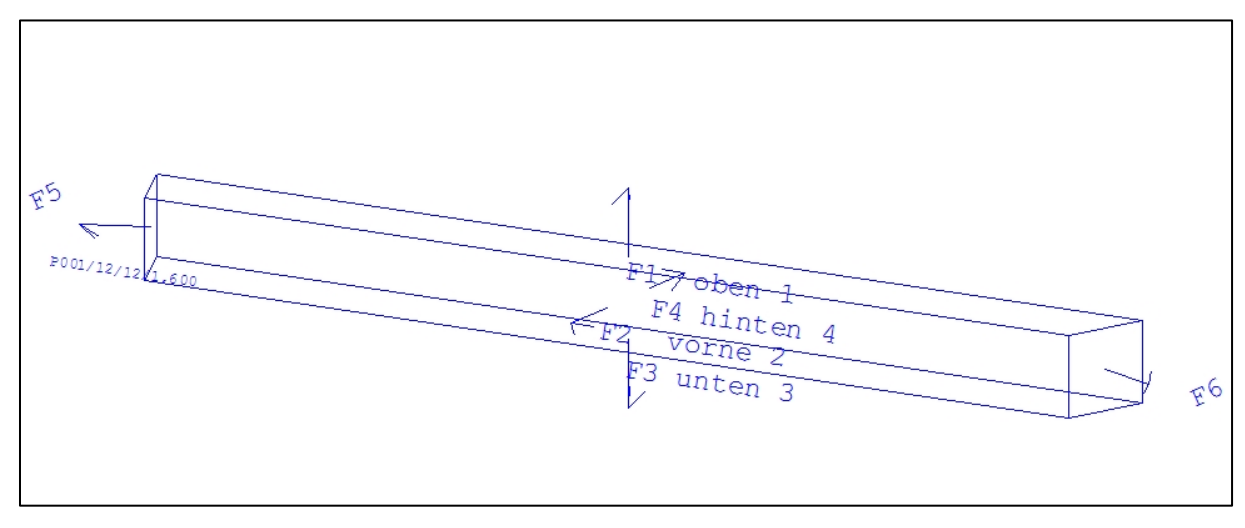

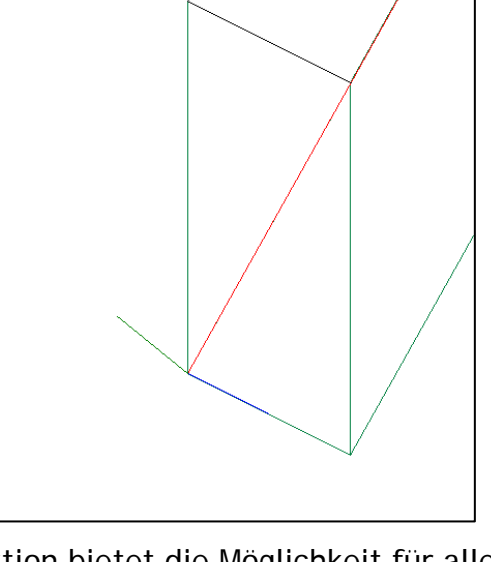

Diese Funktion bietet die Möglichkeit für alle Hölzer die Orientierung anzeigen zu lassen. Es wird dann dargestellt, wo beispielsweise oben und unten bei dem Holz liegt. Die Fläche F5 befindet sich vorne, dort wo auch das Koordinatensystem eingezeichnet wird, die Fläche F6 hinten. Ferner werden die Senkrechten der Flächen eingezeichnet. All diese Informationen können besonders bei freien Hölzern bei der Übergabe an die Maschine wichtig sein. Das Holz wird aber beispielsweise bei der K2 umgekehrt

übergeben. In der Regel ist es sinnvoll, zuvor eine Auswahl der anzuzeigenden Hölzer vorzunehmen.

# **ABBUNDTOUCH**

#### <span id="page-4-0"></span>**8. Explosionszeichnung**

Mit dieser Funktion kann eine Explosionszeichnung aller oder gewünschter Hölzer erzeugt werden.

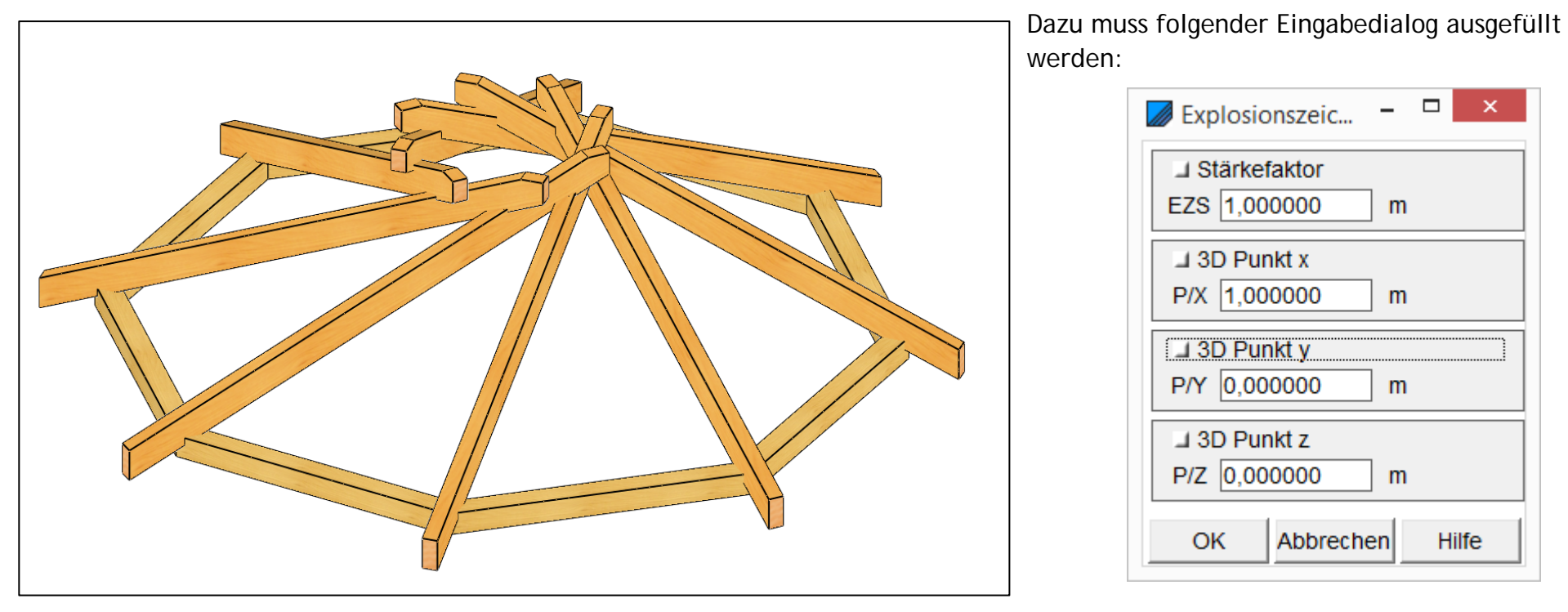

Der STÄRKEFAKTOR beeinflusst, wie weit die Hölzer auseinander gezogen werden. Hier reicht in der Regel ein Wert nahe 1.

Ferner muss ein Wert bei 3DPUNKT x oder bei 3DPUNKT Y eingetragen werden. Hier reicht ein Wert um 1.

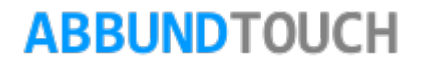

Das Ergebnis sieht wie folgt aus:

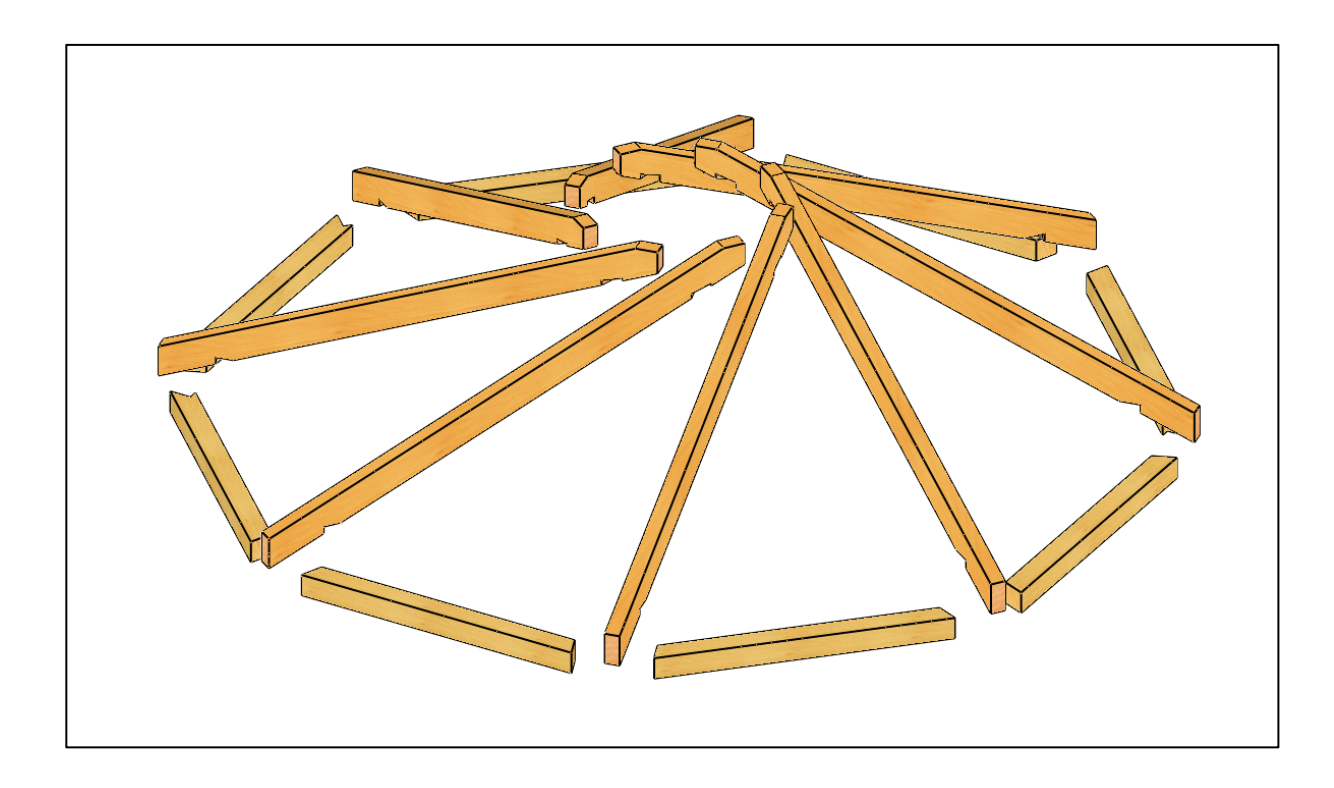

# <span id="page-5-0"></span>**8. Arbeitspunkte**

Hiermit können Sägenuten, die an die Maschine kommen, genauer überprüft werden. Es wird zusätzlich zu den Nuten am Holz noch das Sägeblatt dargestellt und es kann so eine Kontrolle, ob die Nut richtig gesetzt wird, vorgenommen werden.

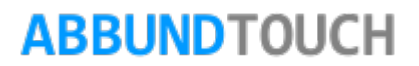

#### <span id="page-6-0"></span>**9. Kanten-Normale**

Die Position KANTENNORMALE ist noch nicht aktiv.

# <span id="page-6-1"></span>**10. Dachflächen-Normale**

Hier wird für jede Dachfläche mit einem roten Pfeil von der Firstseite in Richtung der Traufe gezeigt.

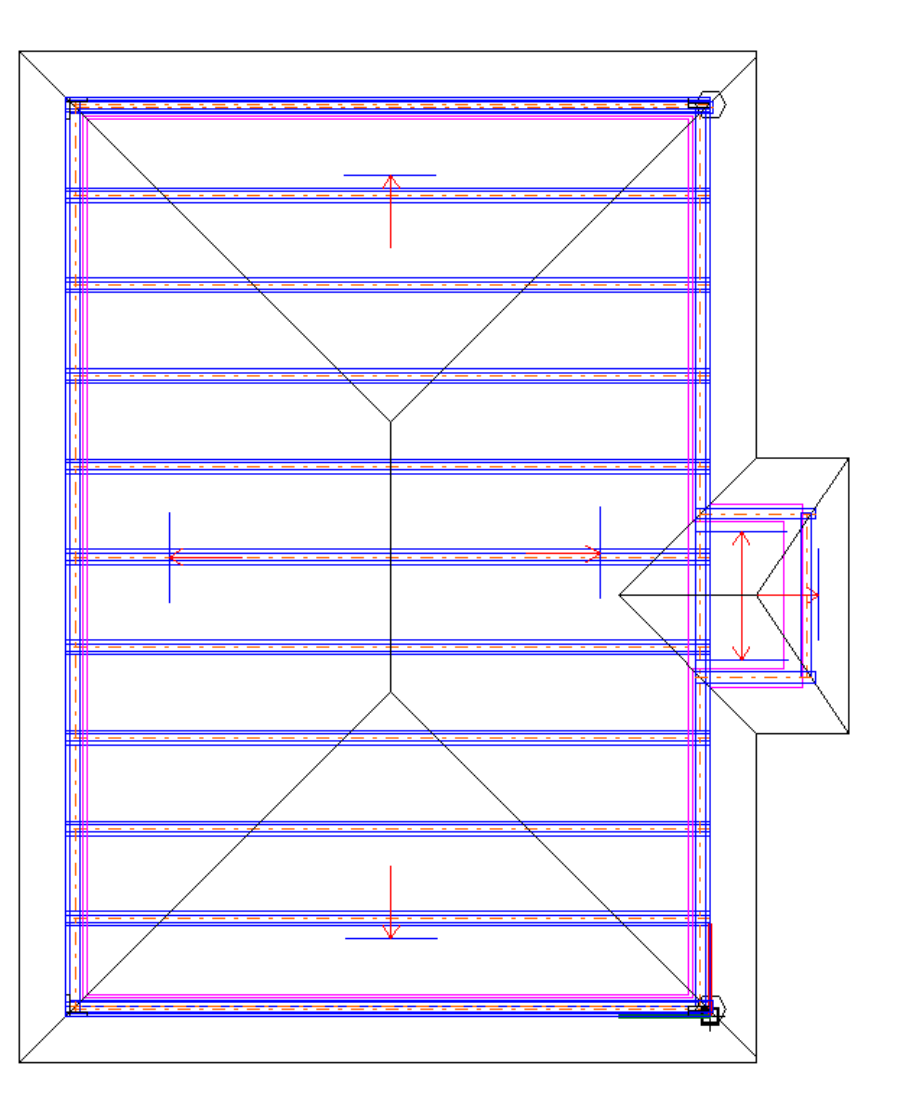

**ABBUNDTOUCH** 

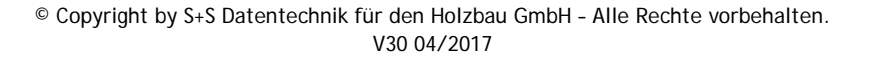